## **Marketing Calendar Submission Instructions**

Go to the Food \$ense Public Site: https://extension.usu.edu/foodsense/ On the right menu bar click on **Calendar** Scroll down, at the left find a button **Submit Event** Click on this button and complete the submission form

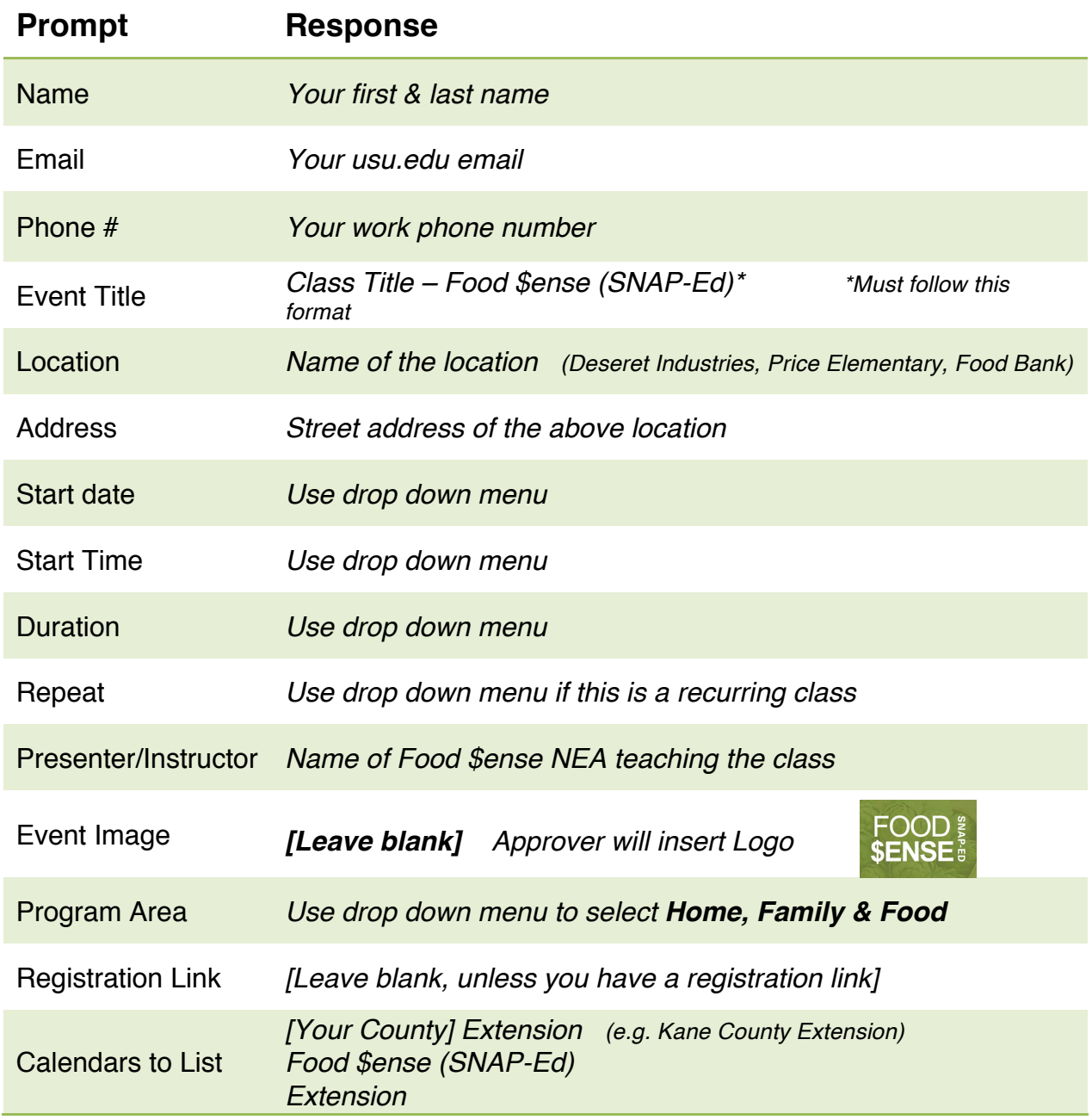

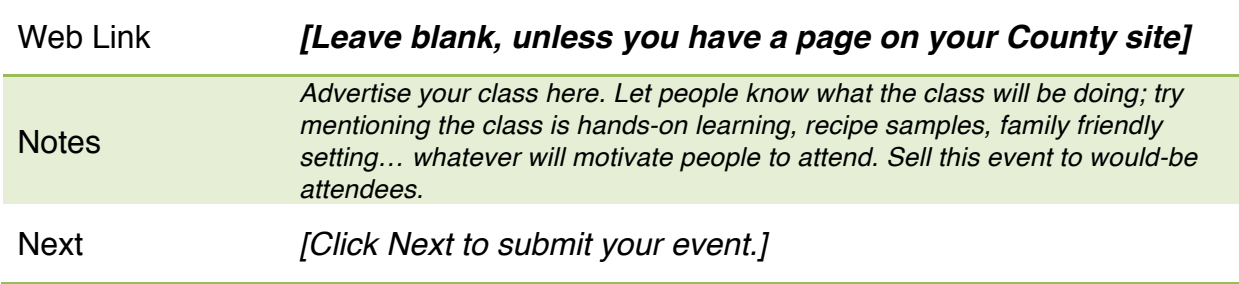

You will receive an email confirmation telling you the event has been submitted.

## **County Calendar View & Share**

Go to the Food \$ense Public Site: https://extension.usu.edu/foodsense/

Right menu bar - click on **Calendar**

Scroll to bottom where it reads: Select: All, None

Click on *None*

Scroll to top where it reads: Calendars

Click on your **county**

## **Additional Notes:**

If you want to find a particular event, type terms from the event title in the **Search** box. (E.g. to search for Mommy & Me – Food \$ense (SNAP-Ed), type in 'Mommy' or 'Me' in the Search box.)

To see Food \$ense (SNAP-Ed) classes across the state, simply select ALL on the calendar view.

To change the calendar view: Scroll to the bottom of the page where it reads **View Chooser**: Calendar View. Here you can select *List, Month, or Week*